# RetroBox 使用說明書

# 一、 快速使用說明

#### 1. 開機

- 1) 按開機鍵開機;
- 2) 開機後顯示 RetroBox 開機畫面;

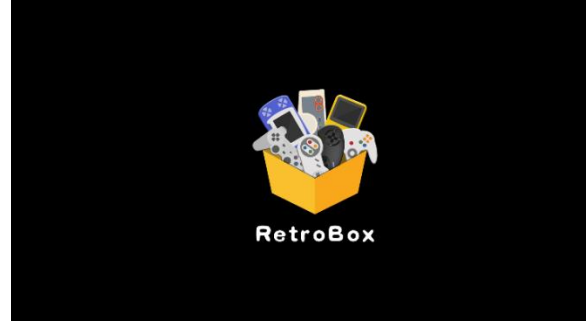

3) 開機後約 50 秒進入系統主介面;

# 2. 系統操作

- 1) 在主介面,按手柄左右方向鍵可切換遊戲主機;
- 2) 在主介面,按手柄 A 鍵進入主機遊戲清單;
- 3) 在主介面,按手柄 START 鍵進入系統主功能表;

# 3. 關機

1) 按 START 鍵打開系統主功能表,選擇退出->關閉 系統;

## 4. 系統熱鍵

#### L2 鍵為系統熱鍵

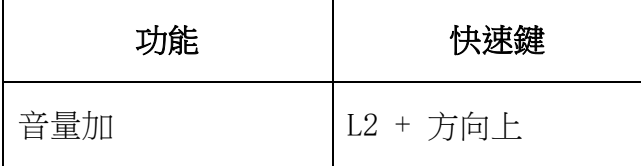

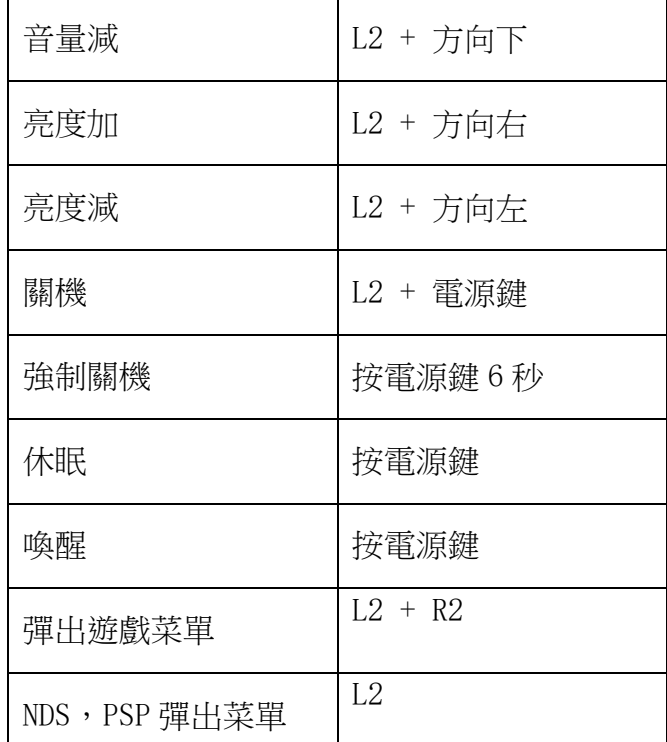

## 5. 運行和退出遊戲

1) 在遊戲清單介面,按手柄上下方向鍵選擇遊戲, 按 L1 或 R1 翻頁,按 A 鍵運行遊戲;

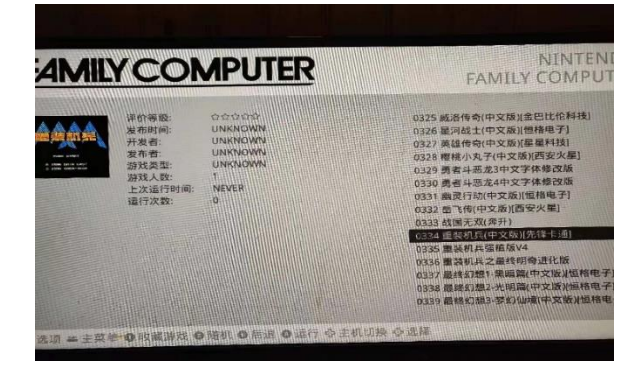

2) 在遊戲中,同時按 L2+R2 鍵,彈出遊戲功能表, 選擇關閉退出遊戲;

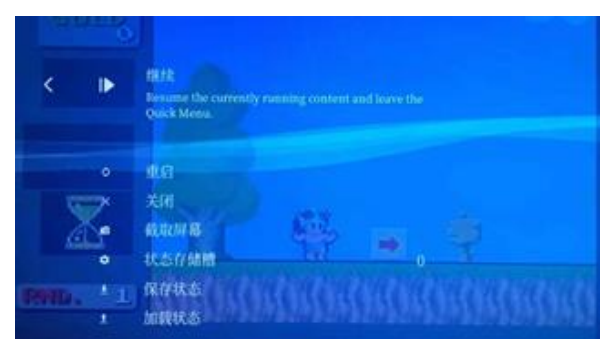

3) PSP,NDS 遊戲按 L2 彈出遊戲菜單;

# 二、 基本操作說明

## 6. 手柄設置

按 START 進入主功能表,選擇手柄設置重配手 柄。

1) 在手柄配置嚮導介面,長按要配置的手柄任意鍵, 可進入手柄按鍵配置介面;

2) 按順序配置手柄按鍵;

3) 若無對應按鍵或者不想配置某一按鍵,長按任意 已配置鍵可跳過;

- 4) 熱鍵一般設置為 L2 鍵;
- 5) 最後按 A 鍵選確定保存配置。

## 7. 連接藍牙手柄

- 1) 將 USB 藍牙模快插入機器 USB 口;
- 2) 打開系統主功能表,選擇 Retrobox 設置;
- 3) 在 Retrobox 設置中啟用藍牙服務設置為 ON;

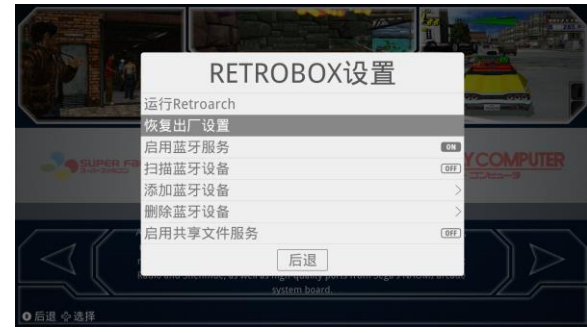

- 4) 將掃描藍牙設備設置為 ON;
- 5) 將手柄狀態模式設置為配對模式;
- 6) 選擇添加藍牙設備,可看到機器掃描到的藍牙設 備清單,選擇手柄設備按 A 鍵;
- 7) 下次開機後,按手柄連接鍵,手柄可自動連接;

#### 8. 網路連接

無線網路連接步驟:

- 1) 將隨機 USB 無線模組插入機器 USB 口;
- 2) 在系統主功能表選擇 Retrobox 設置;
- 3) 在 Retrobox 設置中選擇運行 RETROARCH;
- 4) 在 Retroarch 程式第二欄,選擇 Wi-Fi,等一會, 在掃描結果中選擇 WiFi 信號,輸入密碼;
- 5) 在 Retroarch 程式,選擇第一欄的退出 retroarch 可返回系統主介面;

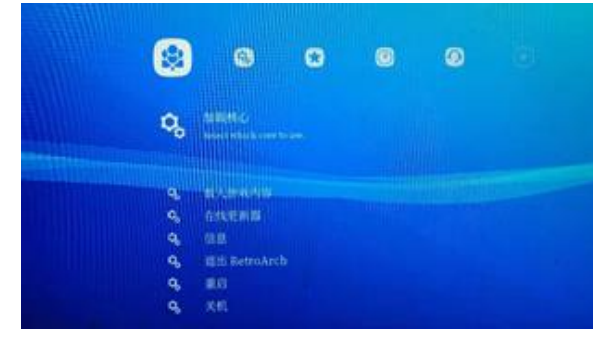

## 9. 通過局域網添加遊戲

1) 在系統主功能表選擇 Retrobox 設置;

2) 在 Retrobox 設置中選擇啟用共用檔服務;

3) 在雷腦上,打開網路,選擇 RETROBOX,可看到 機器裡的資料來;

4) 若網路中無 RETROBOX, 在電腦上資源管理器位 址欄中中輸入"\\機器 IP 位址",可看到機器裡的 資料夾,機器 IP 位址在系統主功能表底部顯示;

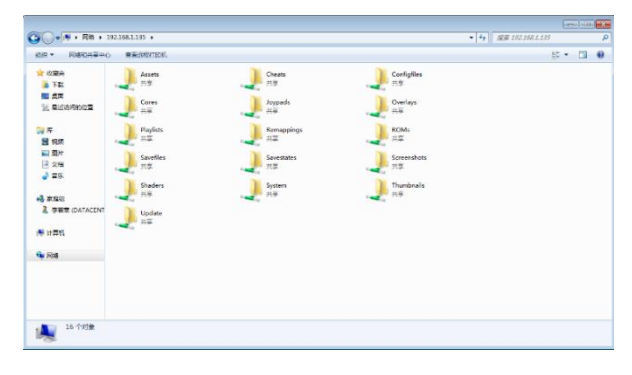

5) 將下載的遊戲複製到 roms 目錄下對應的遊戲資 料夾中;

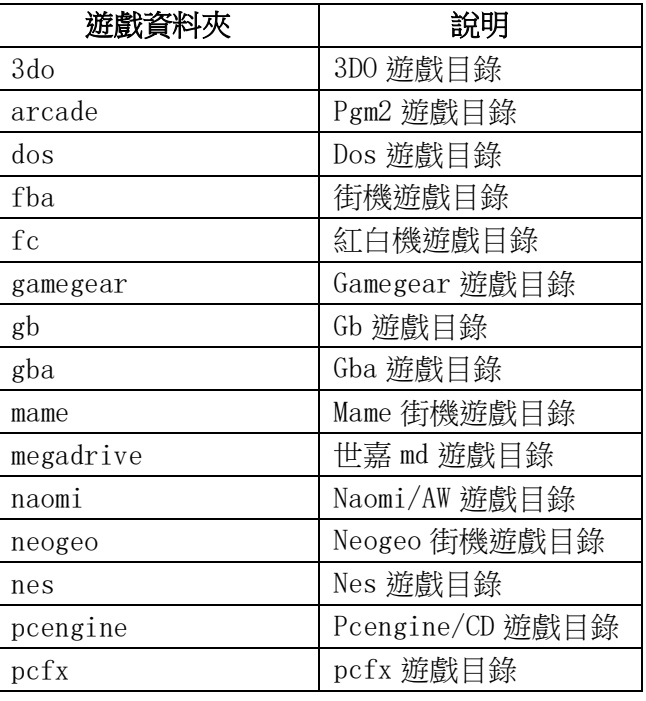

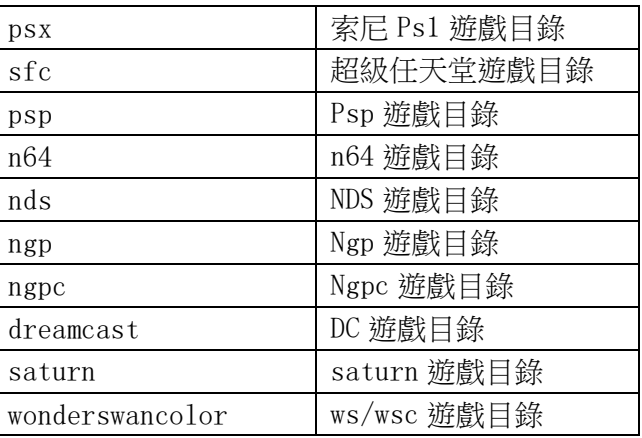

6) 傳完遊戲後,打開系統主功能表,選擇退出-> 重啟程式刷新清單,重啟後可在遊戲列表中看到新添 加遊戲。

#### 10. 運行 U 盤遊戲

1) 將 U 盤格式化成 exfat 或者 ntfs 格式;

2) 在 U 盤根目錄建立 roms 資料夾,在 roms 資料夾

- 下建立遊戲目錄資料夾, 資料夾名參考上節表;
- 3) 將下載的遊戲複製到對應遊戲資料夾中;
- 4) 將 U 盤插入機器 USB 口;

5) 打開系統主功能表,選擇退出->重啟程式刷新清

單,重啟後可在遊戲列表中看到 U 盤遊戲。

## 11. 使用內置金手指

1) 在遊戲中按 START 加 SELECT 彈出遊戲菜單,選 金手指,選載入金手指,選擇對應的金手指檔; 2) 功能表下方顯示可用的金手指,選擇金手指,在 彈出功能表中選啟動, 返回遊戲菜單選繼續;

## 12. 遊戲收藏

1) 打開系統主功能表,選擇遊戲清單設置;

2) 在遊戲列表設置中選擇自動遊戲列表,勾選遊戲 我的最愛,然後返回;

3) 在系統主介面顯示 favorite 遊戲我的最愛;

4) 在遊戲列表中按 Y 鍵可將遊戲添加至我的最

愛;

5) 在我的最愛中按 Y 鍵可將遊戲從我的最愛刪 除;

#### 13. 遊戲全屏顯示設定

遊戲預設使用原生比例,在寬屏電視上遊戲不全 屏顯示,可配置全屏顯示:

1) 在系統主功能表選擇 Retrobox 設置;

2) 在 Retrobox 設置中啟用遊戲全屏;

## 14. 恢復出廠設置

軟體恢復出廠步驟:

1) 在系統主功能表選擇 Retrobox 設置;

2) 在 Retrobox 設置中選擇恢復出廠設置;

3) 在彈出的對話方塊中選擇是,系統會刪除所有設 定檔並自動重啟,返回出廠狀態; 硬按鍵恢復出廠步驟:

1) 將 USB 鍵盤連接到機器,並開機;

2) 按 F10 鍵, 系統會自動重啟, 返回出廠狀態;

#### 15. 手柄按鍵混亂無法操作解決辦法

將 USB 鍵盤 連接到機器, 按 F10 鍵, 系統會刪除 當前手柄配置並重啟,自動進入手柄配置嚮導;